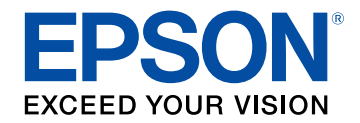

# **Epson Wireless Transmitter Settings -käyttöopas**

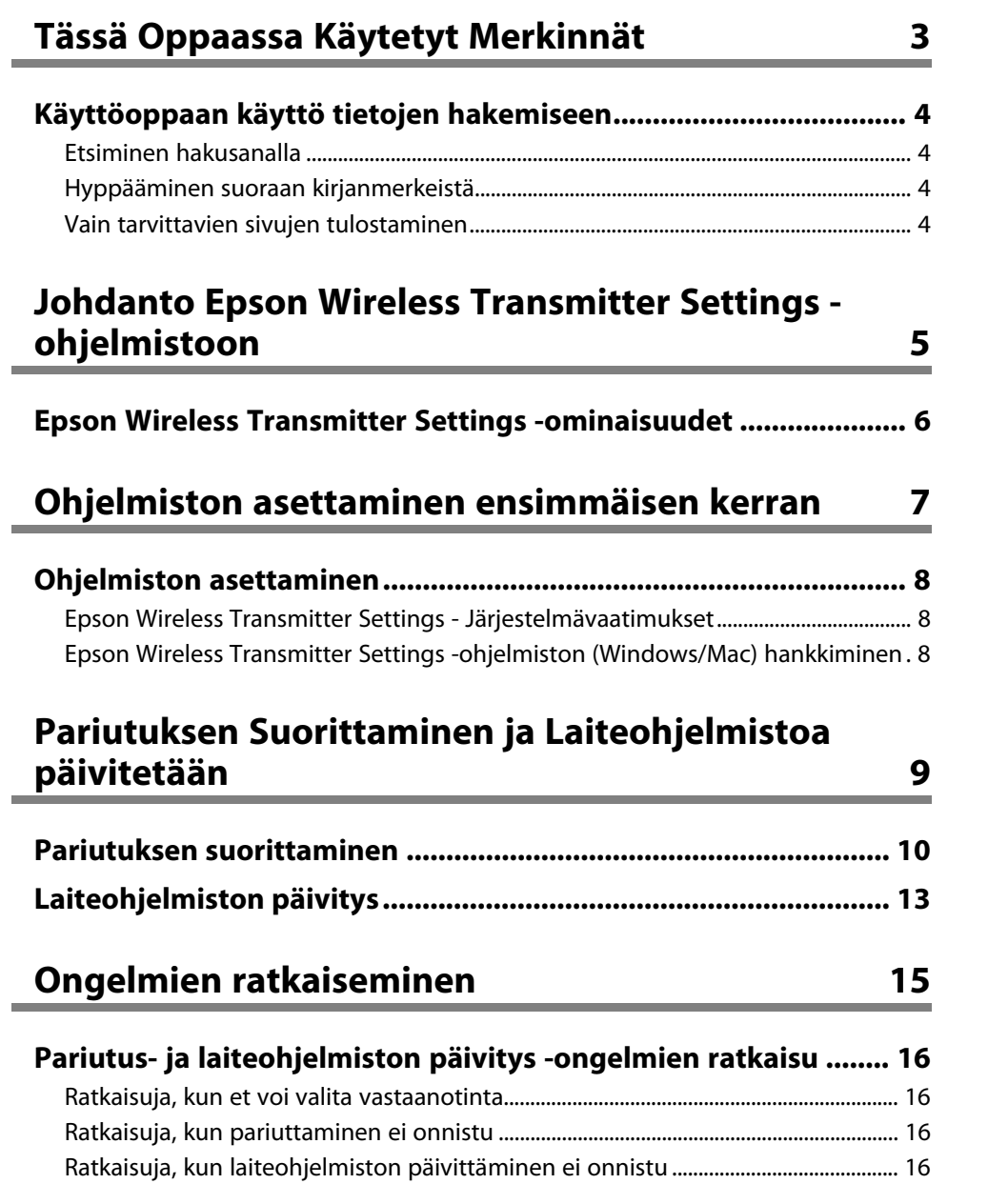

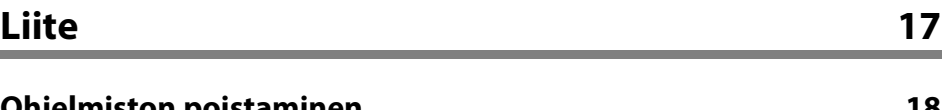

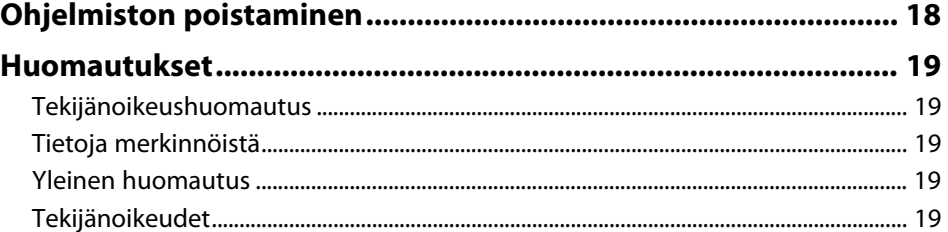

# <span id="page-2-0"></span>**Tässä Oppaassa Käytetyt Merkinnät**

#### **Turvallisuussymbolit**

Projektorissa ja sen käyttöoppaissa käytetään graafisia symboleja ja merkintöjä, jotka ilmaisevat, kuinka tuotetta käytetään turvallisesti. Lue ja noudata huolellisesi ohjeita, jotka on merkitty näillä symboleilla ja merkinnöillä välttääksesi henkilö- ja omaisuusvahingot.

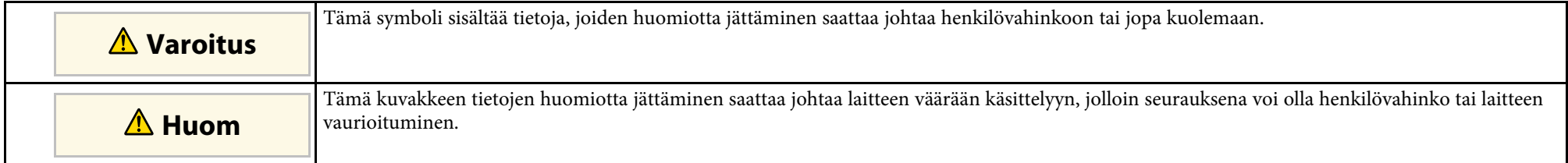

#### **Yleiset tietojen merkinnät**

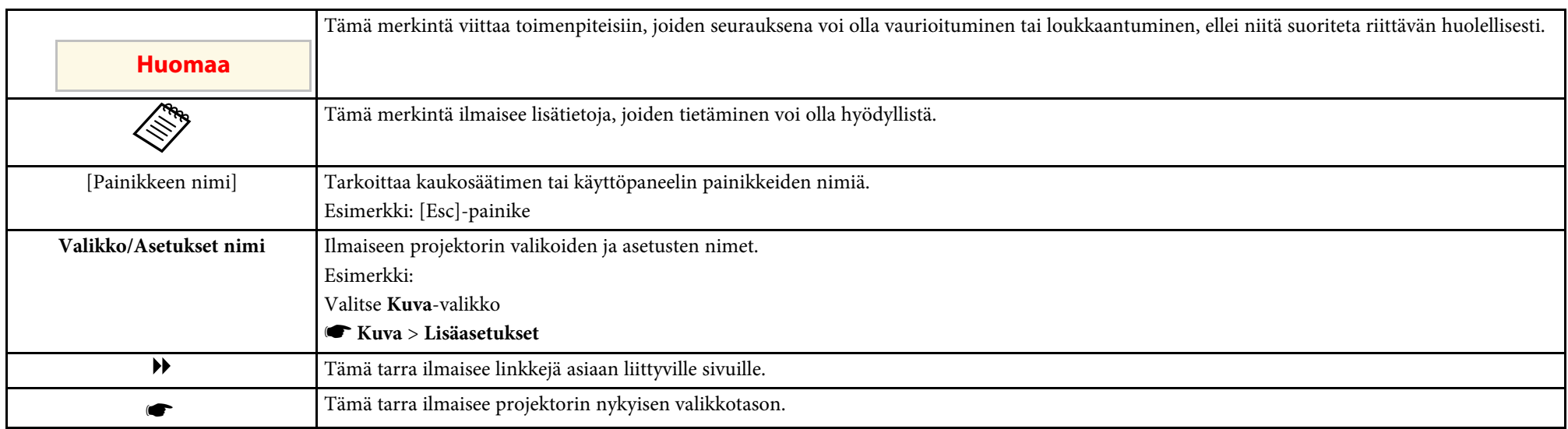

#### g **Asiaan liittyvät linkit**

• ["Käyttöoppaan käyttö tietojen hakemiseen"](#page-3-0) s.4

<span id="page-3-0"></span>PDF-käyttöopas mahdollistaa haluamisesi tietojen etsimisen avainsanalla tai hyppäämällä suoraan määrättyihin osiin kirjanmerkkejä käyttämällä. Voit myös tulostaa vain tarvitsemasi sivut. Tässä osassa selitetään, kuinka käytetään PDF-käyttöopasta, joka on avattu Adobe Reader X:ssä tietokoneessasi.

- g **Asiaan liittyvät linkit**
- • ["Etsiminen hakusanalla"](#page-3-4) s.4
- • ["Hyppääminen suoraan kirjanmerkeistä"](#page-3-5) s.4
- • ["Vain tarvittavien sivujen tulostaminen"](#page-3-6) s.4

### <span id="page-3-4"></span><span id="page-3-3"></span><span id="page-3-1"></span>**Etsiminen hakusanalla**

Napsauta **Muokkaa** > **Tarkennettu haku**. Syötä hakemasi tiedon hakusana (teksti) hakuikkunaan ja napsauta sitten **Haku**. Osumat näytetään luettelona. Napsauta yhtä näytettyä osumaa hypätäksesi kyseiselle sivulle.

<span id="page-3-6"></span>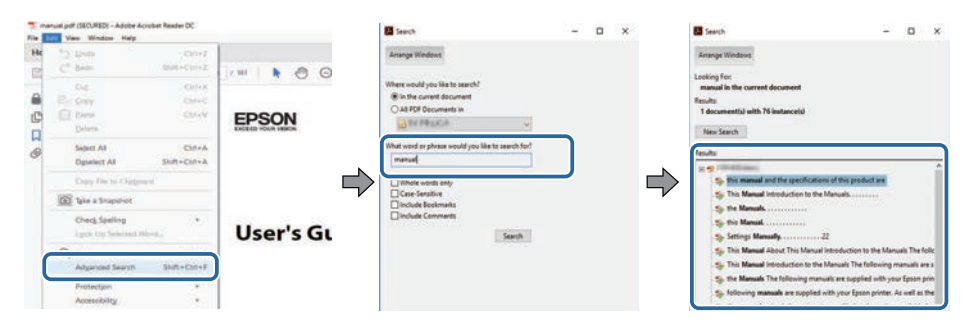

# <span id="page-3-5"></span><span id="page-3-2"></span>**Hyppääminen suoraan kirjanmerkeistä**

Napsauta otsikkoa hypätäksesi kyseiselle sivulle. Napsauta **+** tai **>**näyttääksesi kyseisen luvun alaotsikoita. Palataksesi edelliselle sivulle, suorita näppäimistöllä seuraavat toiminnat.

• Windows: Pidä **Alt** painettuna ja paina sitten **←**.

• Mac OS: Pidä komentonäppäintä painettuna ja paina sitten **←**.

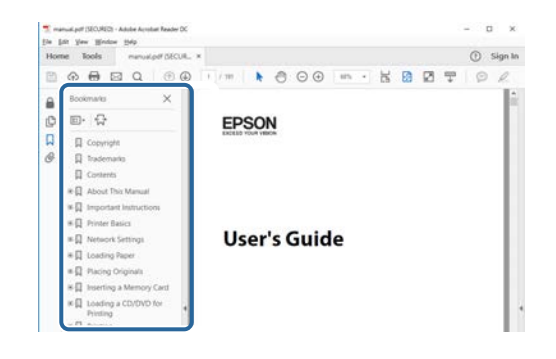

### **Vain tarvittavien sivujen tulostaminen**

Voit valita ja tulostaa vain tarvitsemasi sivut. Napsauta **Tulosta Tiedosto**valikossa ja määritä sitten tulostettavat sivut kohdassa **Sivut** osassa **Tulostettavat sivut**.

- Määrittääksesi sarjan sivuja, syötä yhdysviiva aloitus- ja lopetussivun väliin. Esimerkki: 20-25
- Määrittääksesi sivut, jotka eivät ole peräkkäisiä, erota sivut pilkuilla. Esimerkki: 5, 10, 15

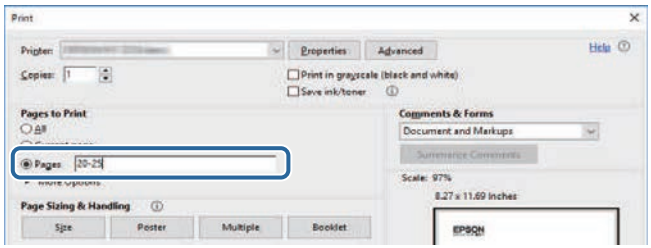

# <span id="page-4-0"></span>**Johdanto Epson Wireless Transmitter Settings -ohjelmistoon**

Tutustu näihin tietoihin oppiaksesi lisää Epson Wireless Transmitter Settings -ohjelmistosta.

#### g **Asiaan liittyvät linkit**

• ["Epson Wireless Transmitter Settings -ominaisuudet"](#page-5-0) s.6

<span id="page-5-0"></span>Epson Wireless Transmitter Settings -ohjelmisto mahdollistaa pariutuksen suorittamisen lähettimen ja vastaanottimen, kuten perusyksikön ja tuetun projektorin välillä, sekä lähettimen laiteohjelmiston päivityksen.

Voit myös ohjata datan yhteyskaistanleveyttä, kun siirrät vastaanottimeen.

# <span id="page-6-0"></span>**Ohjelmiston asettaminen ensimmäisen kerran**

Toimi näiden ohjeiden mukaisesti asettaaksesi Epson Wireless Transmitter Settings -ohjelmiston.

- g **Asiaan liittyvät linkit**
- • ["Ohjelmiston asettaminen"](#page-7-0) s.8

<span id="page-7-0"></span>Tarkista ohjelmiston suorittamiselle välttämättömän järjestelmävaatimukset.

#### g **Asiaan liittyvät linkit**

- • ["Epson Wireless Transmitter Settings Järjestelmävaatimukset"](#page-7-3) s.8
- <span id="page-7-2"></span>• ["Epson Wireless Transmitter Settings -ohjelmiston \(Windows/Mac\)](#page-7-4) [hankkiminen"](#page-7-4) s.8

### <span id="page-7-4"></span><span id="page-7-1"></span>**Epson Wireless Transmitter Settings - Järjestelmävaatimukset**

<span id="page-7-3"></span>Tietokoneesi on täytettävä seuraavat järjestelmävaatimukset Epson Wireless Transmitter Settings -ohjelmiston käyttämiseksi.

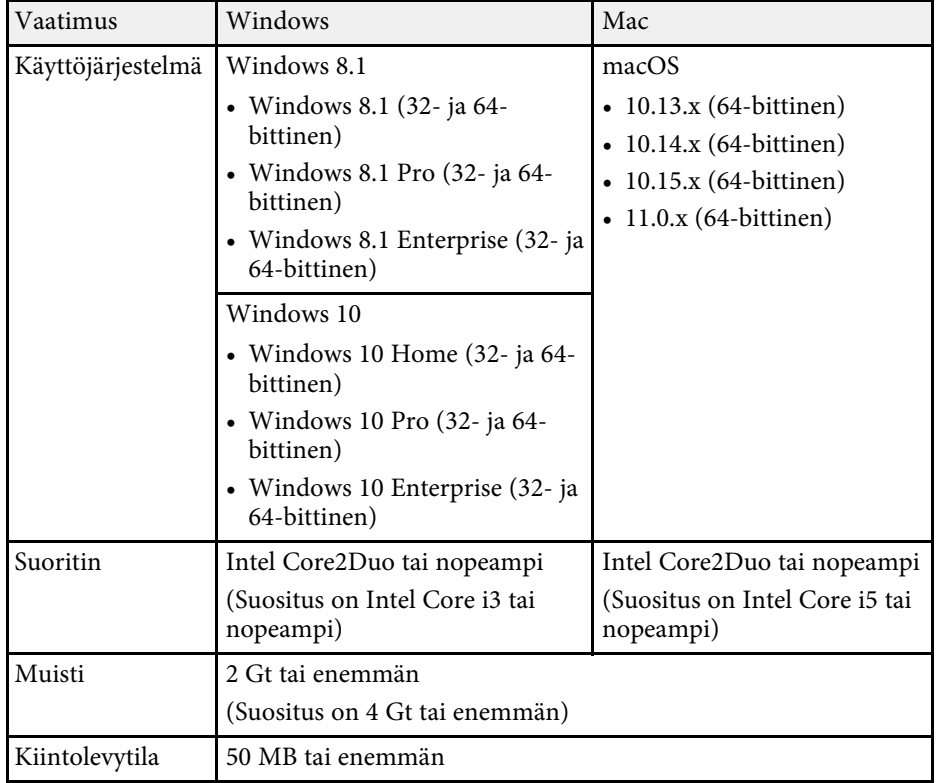

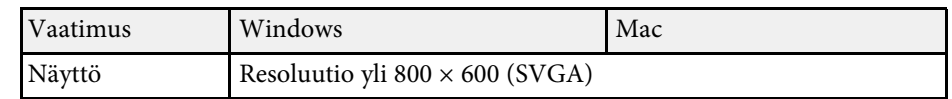

### **Epson Wireless Transmitter Settings -ohjelmiston (Windows/Mac) hankkiminen**

Hae Epson Wireless Transmitter Settings -ohjelmiston uusin versio.

Siirry osoitteeseen [epson.sn](http://www.epson.sn).

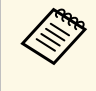

Sinun on asennettava Microsoft .NET Framework 4.6.2 tai uudempi ennen Epson Wireless Transmitter Settings -ohjelmiston (Windows) käyttöä.

# <span id="page-8-0"></span>**Pariutuksen Suorittaminen ja Laiteohjelmistoa päivitetään**

Suorita pariutus lähettimen ja vastaanottimen, kuten perusyksikön ja tuetun projektorin välillä sekä lähettimen laiteohjelmiston päivitys näiden ohjeiden mukaisesti.

- g **Asiaan liittyvät linkit**
- • ["Pariutuksen suorittaminen"](#page-9-0) s.10
- • ["Laiteohjelmiston päivitys"](#page-12-0) s.13

# **Pariutuksen suorittaminen <sup>10</sup>**

<span id="page-9-0"></span>Voit kirjoittaa verkkotiedot langattomaan lähettimeen liittääksesi vastaanottimen, kuten perusyksikkö tai tuettu projektori.

- a Voit suorittaa pariutuksen projektorien kanssa, jotka tukevat langatonta esitysiäriestelmää langatonta esitysjärjestelmää.
	- Pariutus on suoritettava uudelleen, jos seuraava asetus vastaanottimen **Verkko**-valikossa on muutettu pariutuksen jälkeen.
		- Perusyksikkö: **Perusyksikön nimi**
	- Tuettu projektori: **Projektorin nimi** tai **Ohita lause**
- a Valitse tarvittavat asetukset muodostaaksesi yhteyden tietokoneeseesi langattoman lähiverkon avulla. Saat lisätietoja lukemalla tietokoneesi mukana toimitetut asiakirjat.
- D Jos haluat suorittaa pariutuksen projektorin kanssa, aseta projektori, kuten alla on kuvattu.
	- Asenna Epson -langaton LAN-moduuli.
	- Kytke **Yksinkertainen tukiasema** -asetus päälle.

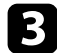

c Valitse **Aloita pariutus** perusyksikön tai projektorin **Verkko**-valikossa.

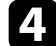

- d Käynnistä Epson Wireless Transmitter Settings -ohjelmisto.
	- Windows: Kaksoisnapsauta **Epson Wireless Transmitter Settings.exe**.
	- Mac: Kaksoisosoita **Epson Wireless Transmitter Settings.app**.

e Valitse **Pariuta vastaanottimen kanssa (Perusyksikkö tai yhteensopiva projektori)**.

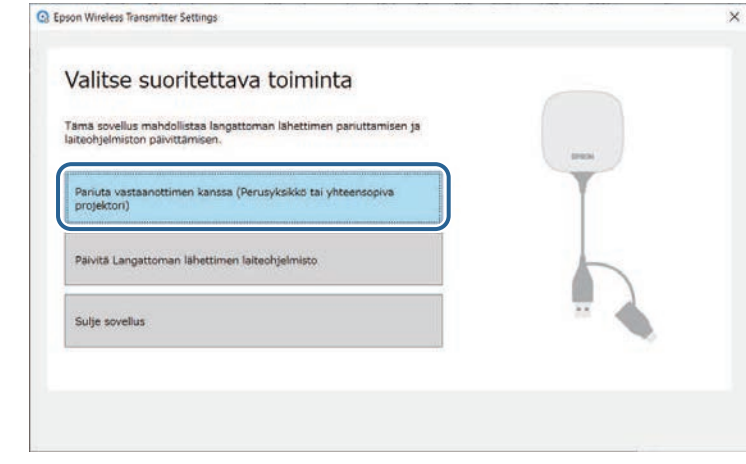

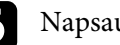

#### f Napsauta **Seuraava**.

Valitse luettelosta vastaanotin, johon haluan yhdistää ja valitse kaistanleveys ja napsauta sitten **Yhdistä**.

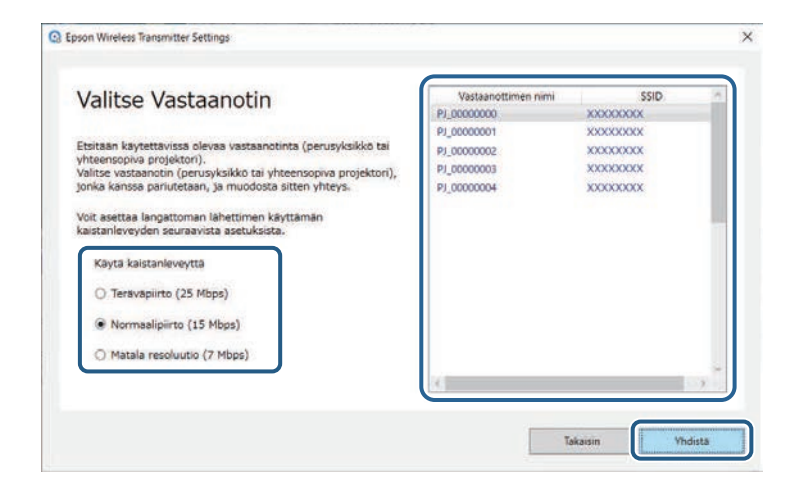

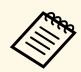

- a Valitse kaistanleveys verkkoyhteyteesi perustuen. **Teräväpiirto (25 Mbps)**: Ohjaa enintään 25 Mbps:n datan kaistanleveyttä ja siirtää kuvan teräväpiirtokuvana.
	- **Normaalipiirto (15 Mbps)**: Ohjaa enintään 15 Mbps:n datan kaistanleveyttä ja siirtää kuvan vakiotarkkuudella.
	- **Matala resoluutio (7 Mbps)**: Ohjaa enintään 7 Mbps:n datan kaistanleveyttä. Projisoidun kuvan laatu saattaa heikentyä, mutta verkon kuormitus pienenee.

Kaistanleveys saattaa ajoittain ylittää valitsemasi arvon, koska jokainen luettelon arvo on keskimääräinen 30 sekunnin aikana mitattu arvo.

Voit valita kaistanleveyden erikseen kullekin langattomalle lähettimelle.

h Kun seuraava valintaruutu tulee näkyviin, syötä perusyksikköön tai projektoriin asetettu tunnuslause ja napsauta sitten **Seuraava**.

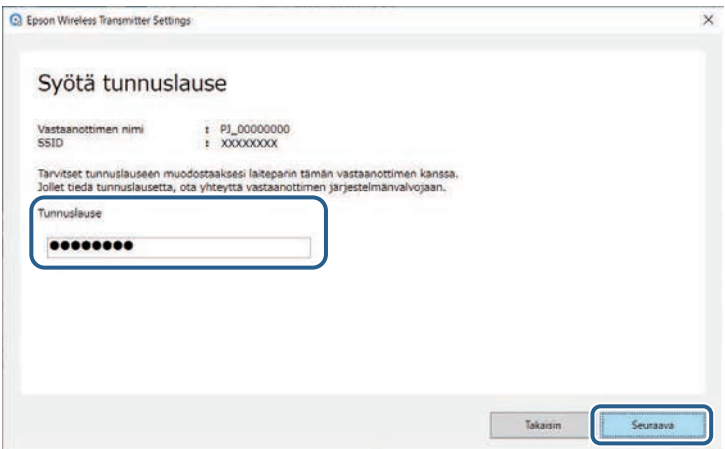

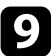

**O** Liitä langaton lähetin tietokoneen USB-porttiin.

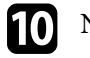

#### **10** Napsauta Pariuta.

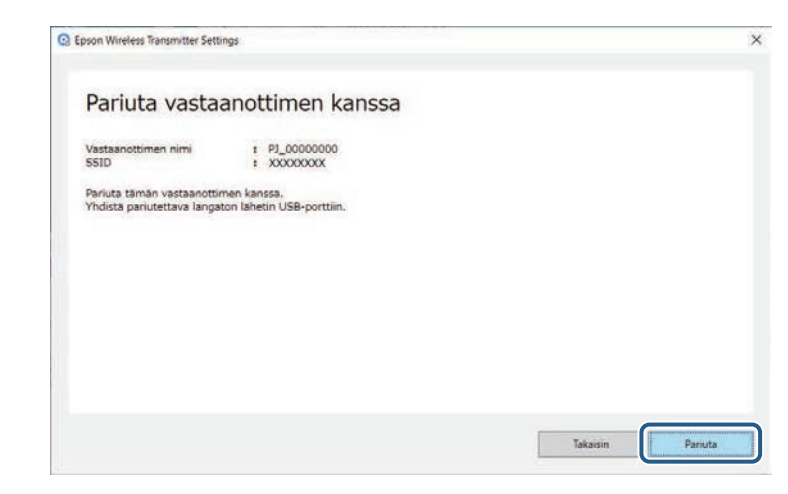

Kun pariutus on valmis, valmistumisviesti tulee näkyviin tietokoneen näyttöön.

# A Huom

Älä irrota langatonta lähetintä tai vastaanottimen virtajohtoa pariutuksen aikana. Jos virtajohto tai langaton lähetin irrotetaan, vastaanotin ei ehkä käynnisty oikein. Varmista, että valmistumisviesti tulee näkyviin ennen langattoman lähettimen irrottamista.

#### Tee jokin seuraavista.

- Jos haluat pariuttaa toisen langattoman lähettimen, valitse **Pariuta toinen langaton lähetin**. Siirry sitten vaiheeseen 8.
- Jos pariutus on valmis, valitse **Lopeta**.

#### l Napsauta **Lopeta** uudelleen.

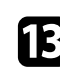

Paina kaukosäätimen tai ohjauspaneelin [Enter] [< I]- tai [Esc]painiketta poistuaksesi pariutustilasta.

# **Pariutuksen suorittaminen <sup>12</sup>**

Voit liittää Windows/Mac-tietokoneita vastaanottimeen käyttämällä pariutettua langatonta lähetintä ja projisoida kuviasi helposti. Katso lisätietoja *Epson Wireless Presentation System Käyttäjän oppaasta* .

# **Laiteohjelmiston päivitys <sup>13</sup>**

<span id="page-12-0"></span>Voit päivittää lähettimen laiteohjelmiston.

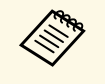

a Vastuu laiteohjelmiston päivittämisestä on asiakkaalla. Jos laiteohjelmistopäivitys epäonnistuu johtuen ongelmista, kuten virtakatkos tai tiedonsiirto-ongelmat, välttämättömistä korjauksista veloitetaan maksu.

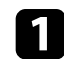

a Lataa projektorin laiteohjelmisto Epson-verkkosivustolta.

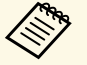

• Älä muuta laiteohjelmiston tiedostonimeä. Jos tiedostonimeä muutetaan, laiteohjelmiston päivitys ei käynnisty. muutetaan, laiteohjelmiston päivitys ei käynnisty.

> • Tarkista, onko kopioimasi laiteohjelmistotiedosto oikea tiedosto projektorimallillesi. Jos laiteohjelmatiedosto ei ole oikea, laiteohjelmiston päivitys ei käynnisty.

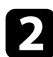

b Käynnistä Epson Wireless Transmitter Settings -ohjelmisto.

- Windows: Kaksoisnapsauta **Epson Wireless Transmitter Settings.exe**.
- Mac: Kaksoisosoita **Epson Wireless Transmitter Settings.app**.

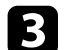

c Valitse **Päivitä Langattoman lähettimen laiteohjelmisto**.

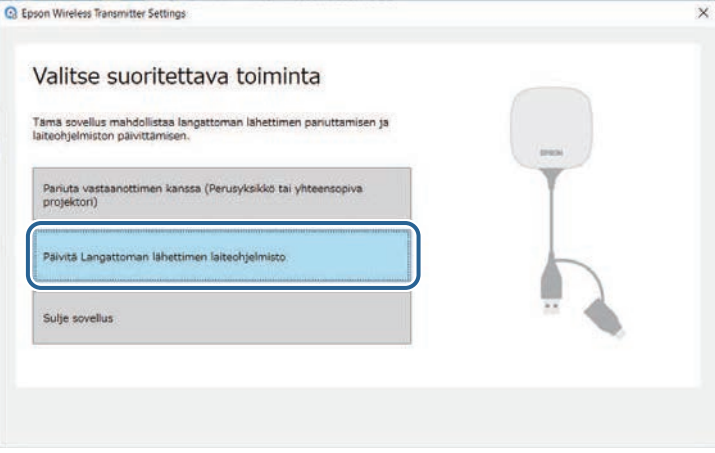

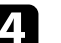

d Liitä langaton lähetin tietokoneen USB-porttiin.

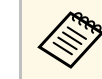

Voit tarkistaa nykyisen laiteohjelmistoversion sovelluksen näytöltä.

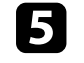

e Valitse **Selaa...** määrittääksesi laiteohjelmistotiedoston ja napsauta sitten **Seuraava**.

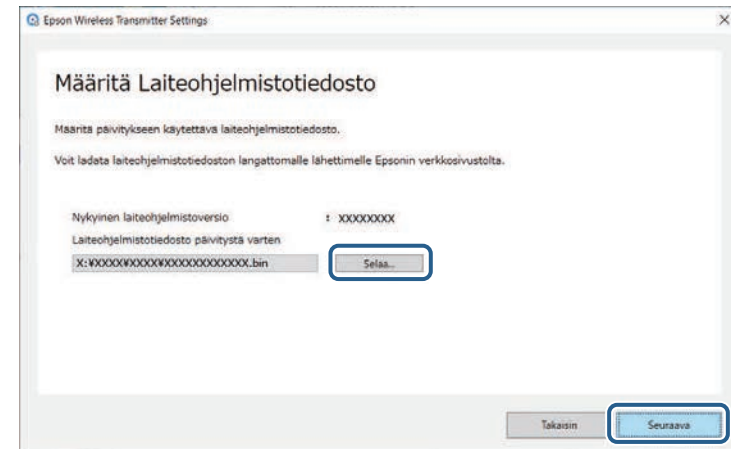

# **Laiteohjelmiston päivitys <sup>14</sup>**

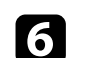

#### f Napsauta **Päivitä**.

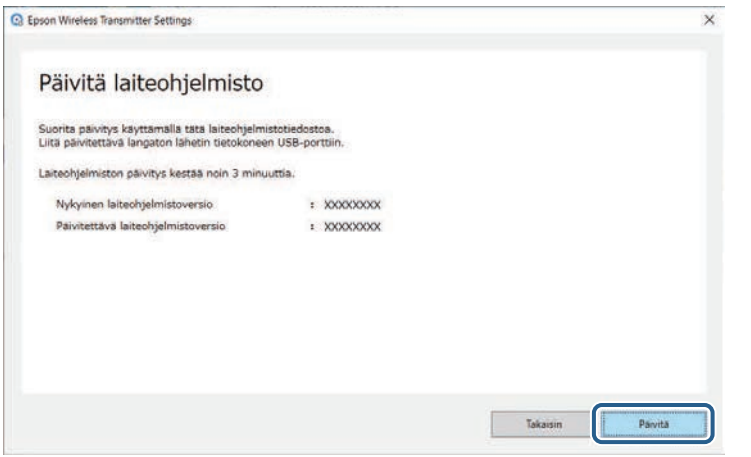

### **Huom**

Älä kytke tietokonetta pois päältä tai irrota langatonta lähetintä tietokoneesta päivityksen aikana. Varmista, että valmistumisviesti tulee näkyviin ennen langattoman lähettimen irrottamista.

g Toimi näytön ohjeiden mukaisesti.

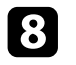

h Kun päivitys on lopussa, toimi ohjeiden mukaisesti irrottaaksesi langattoman lähettimen turvallisesti tietokoneesta.

i Jos haluat päivittää laiteohjelmiston toiselle langattomalle lähettimelle, napsauta **Päivitä toisen langattoman lähettimen laiteohjelmisto,**, palaa vaiheeseen 5 ja toimi näytön ohjeiden mukaisesti.

Kun päivitys on valmis, napsauta **Suorita laiteohjelmiston päivitys loppuun**.

# <span id="page-14-0"></span>**Ongelmien ratkaiseminen**

Tarkista seuraavasta osasta ratkaisuja ongelmiin, joita voi ilmetä Epson Wireless Transmitter Settings -ohjelmistoa käytettäessä.

#### g **Asiaan liittyvät linkit**

• ["Pariutus- ja laiteohjelmiston päivitys -ongelmien ratkaisu"](#page-15-0) s.16

<span id="page-15-0"></span>Kokeile näitä ratkaisuja tilanteen mukaan.

#### g **Asiaan liittyvät linkit**

- • ["Ratkaisuja, kun et voi valita vastaanotinta"](#page-15-4) s.16
- <span id="page-15-3"></span>• ["Ratkaisuja, kun pariuttaminen ei onnistu"](#page-15-5) s.16
- • ["Ratkaisuja, kun laiteohjelmiston päivittäminen ei onnistu"](#page-15-6) s.16

### <span id="page-15-6"></span><span id="page-15-4"></span><span id="page-15-1"></span>**Ratkaisuja, kun et voi valita vastaanotinta**

Jollet voi valita vastaanottaa vastaanotinta (perusyksikkö tai tuettu projektori), kokeile seuraavia ratkaisuja.

- Varmista, että vastaanottimen virta on päällä.
- Tarkista ympäristö, johon vastaanotin on sijoitettu.
- Liitä määritetty langaton lähiverkkoyksikkö tiukasti projektoriin. Katso lisätietoja projektorin *Käyttäjän opaasta*.
- Tarkista mahdolliset esteet tietokoneen ja vastaanottimen välillä ja vaihda niiden paikkaa viestinnän parantamiseksi.
- Tarkista vastaanottimen verkkoasetukset.
- Kytke projektorin **Yksinkertainen tukiasema** -asetus päälle.
- Valitse **Aloita pariutus**.
- Kytke langattoman lähiverkon asetus päälle, jos on tarpeen.
- Kun muutat projektorin tunnuslauseen alkuperäisestä, aseta sama tunnuslause tietokoneelle ja projektorille.
- Sulje vastaanottimen verkkoasetukset-valikko.
- Tarkista tietokoneen verkkoasetukset.
- Varmista, että käytät tietokonetta, jos pystyy muodostamaan yhteyden langaton LAN -verkkoon.
- Ota langaton lähiverkkoasetus tai AirPort käyttöön tietokoneessa.

# <span id="page-15-5"></span><span id="page-15-2"></span>**Ratkaisuja, kun pariuttaminen ei onnistu**

Jos pariuttaminen ei onnistu, kokeile seuraavia ratkaisuja.

• Varmista, että langaton lähetin on yhdistetty oikein.

# **Ratkaisuja, kun laiteohjelmiston päivittäminen ei onnistu**

Jos laiteohjelmiston päivittäminen ei onnistu, kokeile seuraavia ratkaisuja.

- Laiteohjelmistotiedosto voi olla vioittunut. Lataa laiteohjelmisto uudelleen ja yritä sitten päivitystä uudelleen.
- Varmista, että langaton lähetin on yhdistetty oikein.

# <span id="page-16-0"></span>**Liite**

Katso nämä osat oppiaksesi lisää Epson Wireless Transmitter Settings -ohjelmistosta.

- g **Asiaan liittyvät linkit**
- • ["Ohjelmiston poistaminen"](#page-17-0) s.18
- • ["Huomautukset"](#page-18-0) s.19

<span id="page-17-0"></span>Poista ladattu tiedosto tietokoneestasi.

<span id="page-18-0"></span>Nämä kohdat sisältävät tärkeää tietoa ohjelmistostasi.

#### g **Asiaan liittyvät linkit**

- • ["Tekijänoikeushuomautus"](#page-18-5) s.19
- • ["Tietoja merkinnöistä"](#page-18-6) s.19
- • ["Yleinen huomautus"](#page-18-7) s.19
- • ["Tekijänoikeudet"](#page-18-8) s.19

# <span id="page-18-5"></span><span id="page-18-3"></span><span id="page-18-1"></span>**Tekijänoikeushuomautus**

<span id="page-18-7"></span>Kaikki oikeudet pidätetään. Tämän julkaisun osia ei saa kopioida, tallentaa tallennusjärjestelmään tai siirtää missään muodossa tai millään tavalla sähköisesti, mekaanisesti, valokopiona, nauhoittamalla tai muuten ilman Seiko Epson Corporationin myöntämää kirjallista lupaa. Tämän julkaisun sisällön käyttöön ei liity patenttivastuuta. Emme myöskään vastaa vahingoista, joita voi aiheutua näiden tietojen käytöstä.

Seiko Epson Corporation eivätkä sen tytäryhtiöt ole vastuussa tämän tuotteen ostajalle tai kolmansille osapuolille ostajan tai kolmansien osapuolten aiheuttamista vahingoista, menetyksistä, kustannuksista tai kuluista, jotka johtuvat tapaturmasta, tämän tuotteen väärin- tai hyväksikäytöstä tai valtuuttamattomista muunnoksista, korjauksista tai muutoksista tai (Yhdysvaltoja lukuun ottamatta) siitä, että Seiko Epson Corporationin käyttöja huolto-ohjeita ei noudateta täsmälleen.

Seiko Epson Corporation ei vastaa mistään vahingoista tai ongelmista, jotka aiheutuvat muiden kuin Seiko Epson Corporationin alkuperäisiksi Epsontuotteiksi tai Epsonin hyväksymiksi tuotteiksi nimeämien lisävarusteiden tai tarvikkeiden käytöstä.

<span id="page-18-4"></span>Tämän oppaan sisältöä voidaan muuttaa tai päivittää ilman eri ilmoitusta.

<span id="page-18-8"></span>Tämän oppaan piirrokset ja itse projektori voivat poiketa toisistaan.

### <span id="page-18-6"></span><span id="page-18-2"></span>**Tietoja merkinnöistä**

- Microsoft Windows 8.1 käyttöjärjestelmä
- Microsoft Windows 10 -käyttöjärjestelmä

Tässä oppaassa yllä mainittuihin käyttöjärjestelmiin viitataan termeillä "Windows 8.1" ja "Windows 10". Lisäksi niistä kaikista käytetään yhteistä nimitystä "Windows".

- macOS 10.13.x
- macOS 10.14.x
- macOS 10.15.x
- macOS 11.0.x

Tässä oppaassa yllä mainittuihin käyttöjärjestelmiin viitataan termillä "Mac".

# **Yleinen huomautus**

EPSON on rekisteröity tavaramerkki ja EXCEED YOUR VISION ja sen logo ovat Seiko Epson Corporationin rekisteröityjä tavaramerkkejä tai tavaramerkkejä.

Mac ja Mac OS ovat Apple Inc:in rekisteröityjä tavaramerkkejä.

Microsoft ja Windows ovat Microsoft Corporationin tavaramerkkejä tai rekisteröityjä tavaramerkkejä Yhdysvalloissa ja/tai muissa maissa.

Muita tässä mainittuja tuotenimiä käytetään ainoastaan kyseisten tuotteiden tunnistamiseen, ja ne voivat olla omistajiensa tavaramerkkejä. Epson ei vaadi mitään oikeuksia näihin merkkeihin.

Ohjelmiston tekijänoikeus: Tässä tuotteessa käytetään maksuttomia ohjelmistoja sekä ohjelmistoja, joihin tällä yrityksellä on oikeudet.

# **Tekijänoikeudet**

Nämä tiedot voivat muuttua ilman ilmoitusta.

© 2021 Seiko Epson Corporation

2021.2 414138200FI